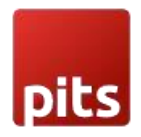

# Additional Fee/Contribution Extension

## 1.0 Installation Requirements

- PHP 7.1 or later.
- Magento 2.3.x or later.
- No Third-Party plugins are required. This extension is self-sustaining.

## 1.1 Installation Steps

To install the Additional Fee/Contribution module, follow the steps below.

- 1) Download the module.
- 2) Access your web server directories and unzip and upload the content of the zip file to app/code/Pits/AdditionalFee directory.
- 3) Run the below commands on terminal
	- php bin/magento setup:di:compile
	- php bin/magento setup:upgrade
	- php bin/magento setup:static-content:deploy -f
	- php bin/magento cache:clean

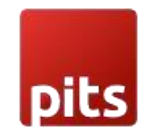

## 2.0 Admin Configuration

Login to the Admin panel and choose

Stores -> Configuration -> Pits Configuration -> Additional Fee/ **Contribution** 

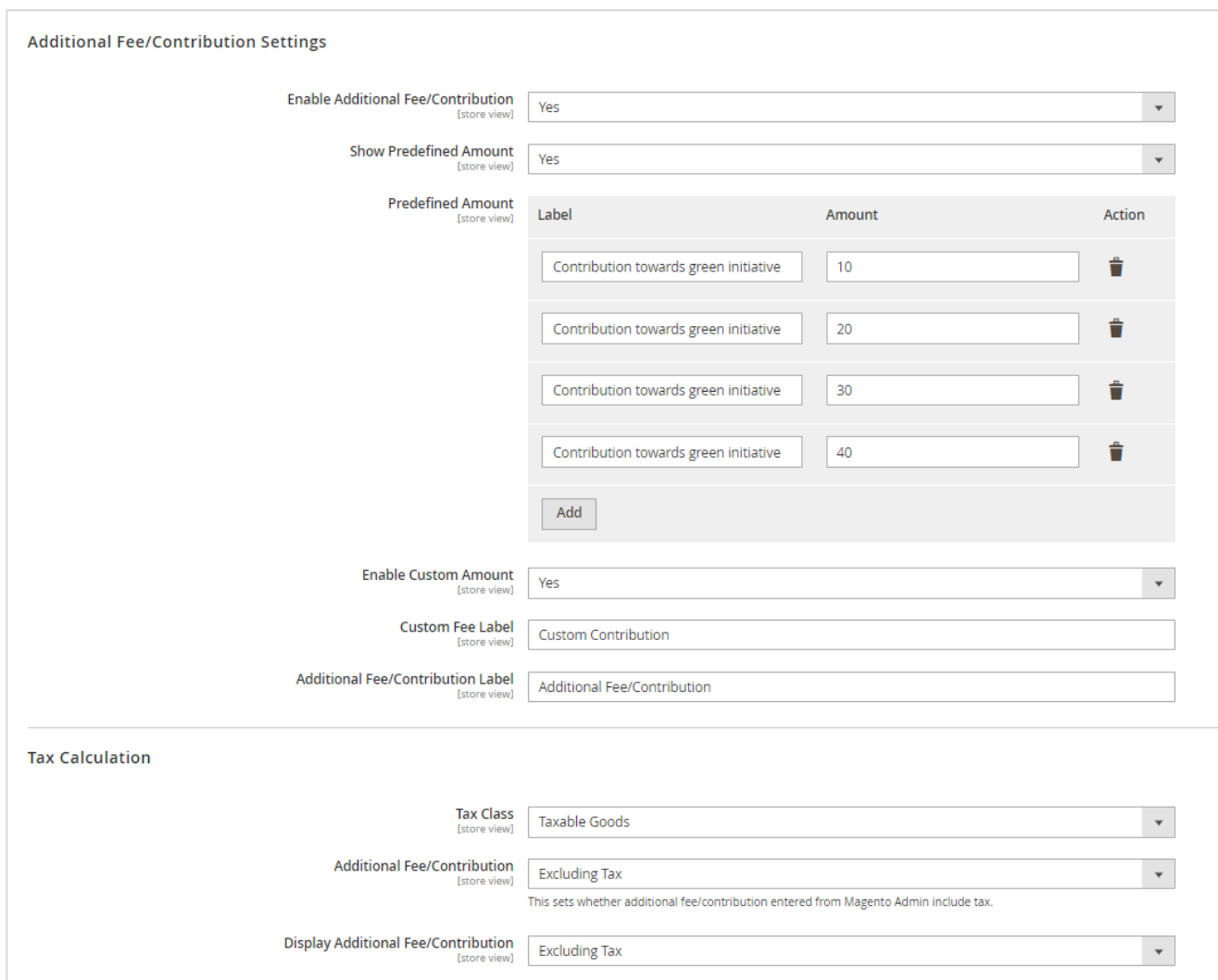

Figure 1 - Admin panel configuration for Additional Fee/Contribution

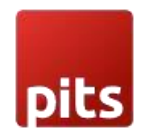

## 2.1 Additional Fee/Contribution Settings

- Enable Additional Fee/Contribution: Enable/Disable the Additional Fee/Contribution module.
- Show Predefined Amount: Enable/Disable the predefined amount.
- Predefined Amount: It contains the fee label and fee amount.
- Enable Custom Amount: Enable/Disable the custom amount field.
- Custom Fee Label: Label for custom fee field in checkout.
- Additional Fee/Contribution Label: Label for Additional Fee/Contribution section in checkout.

## 2.2 Tax Calculation

- Tax Class: Select the tax class for additional fee/contribution. It will be enabled only when the shipping address is having a tax rate.
- Additional Fee/Contribution: This sets whether the additional fee/contribution entered in admin form is including or excluding tax.
- Display Tax for Additional Fee/Contribution: Display additional fee/contribution tax in the checkout order summary.

## 3.0 How It Works in Frontend

On the checkout page, there is an Additional Fee/Contribution field (Figure-2). It can be a "Contribution", "Tip", "Gift-Wrapping" fee or so on, which can be managed from Magento Admin based on the requirement. Customers can choose additional fee / contribution and add it to their order total during checkout.

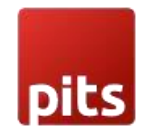

# 3.1 Checkout Page

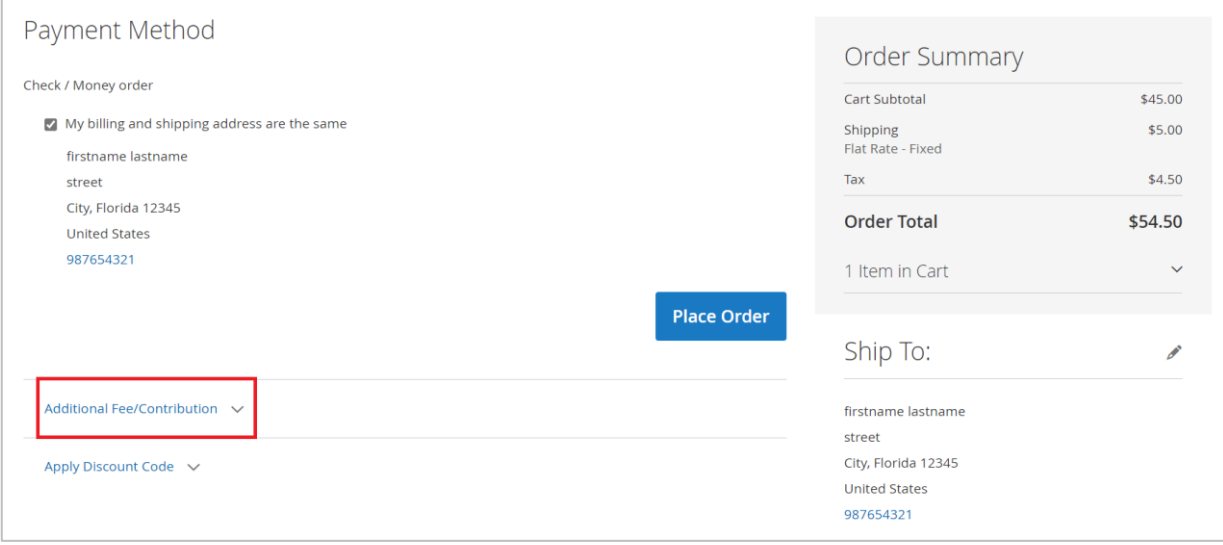

Figure 2 – Additional Fee/Contribution option in Checkout Page.

Expand the Additional Fee/Contribution dropdown to view the Fee Amount:

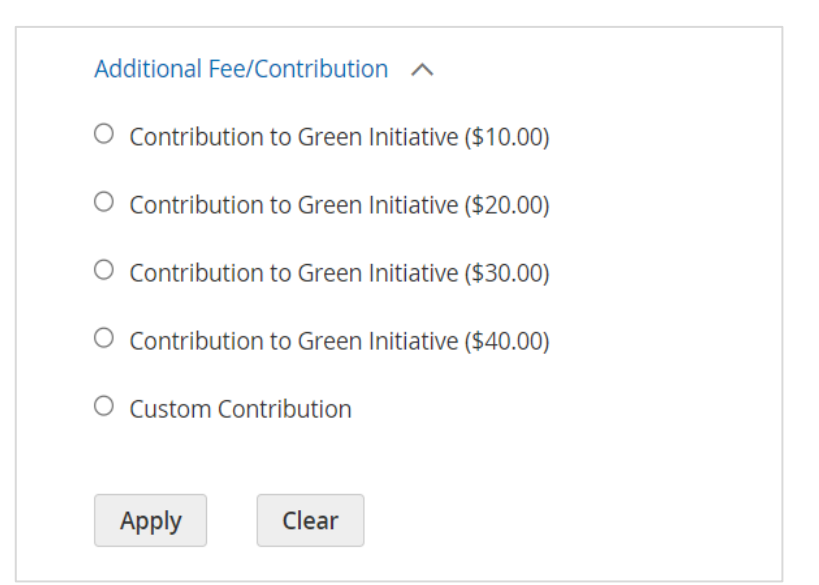

Figure 3 – Additional Fee/Contribution with Fee label and Amount.

The module supports multi-website, multi-store, multi-lingual and multi-currency.

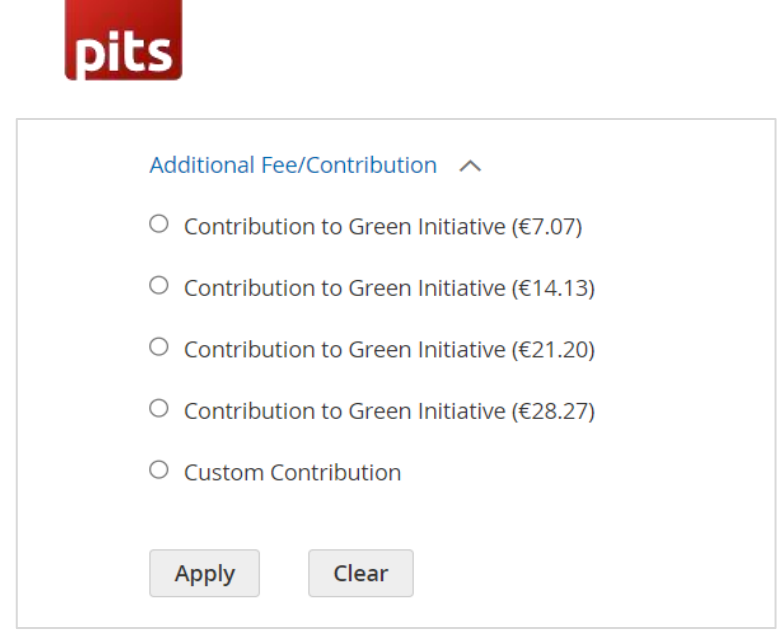

Figure 4 – Additional Fee/Contribution while change to euro currency.

It is also possible to just display the amount without any label.

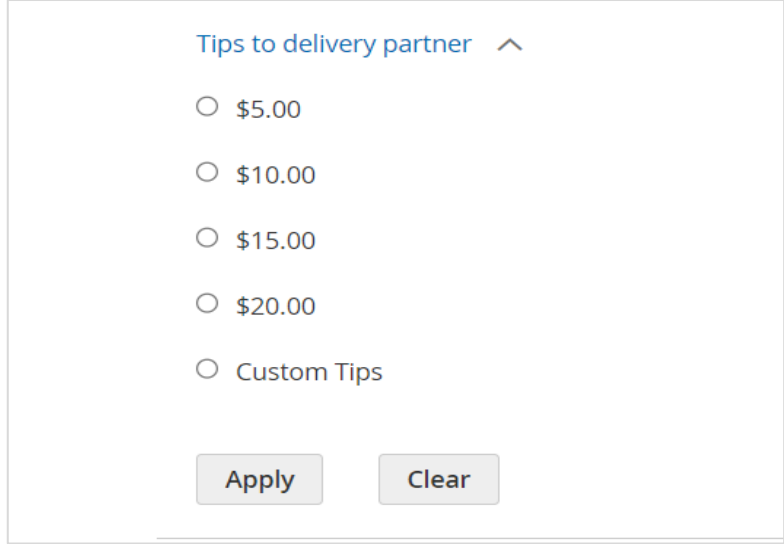

Figure 5 – The amount option without fee label.

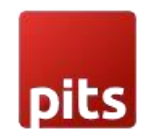

#### 3.1.1 Additional Fee/Contribution

• The additional fee/contribution amount which the customer selects or entered will be added to the order total and the details of additional fee/contribution amount will be displayed in the order summary.

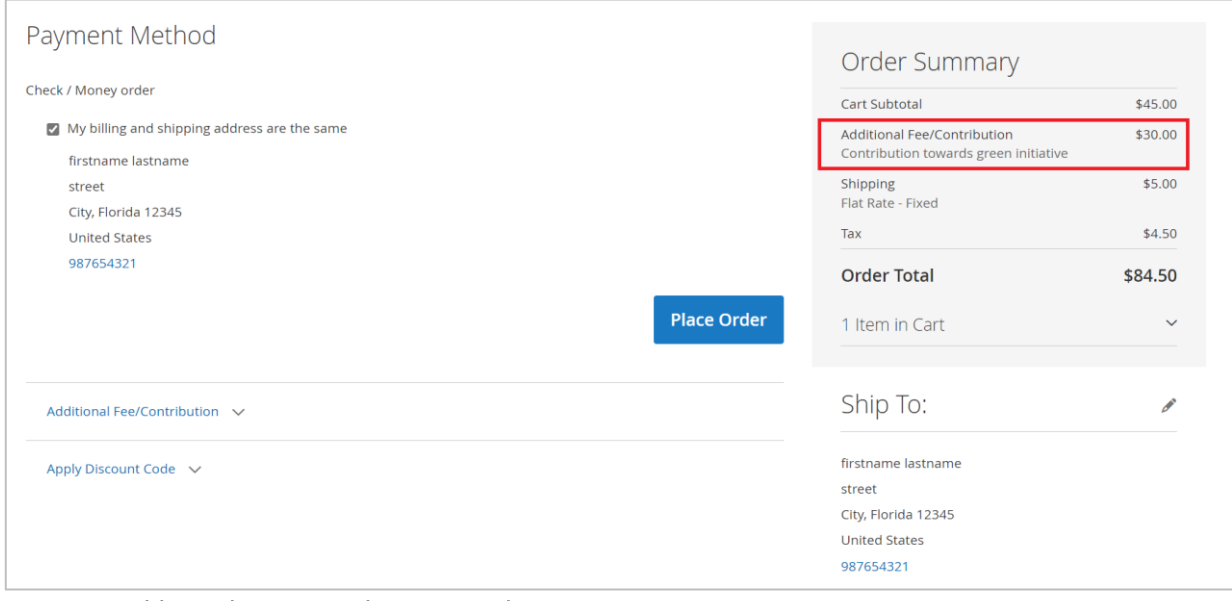

Figure 6 - Additional Fee/Contribution in order summary.

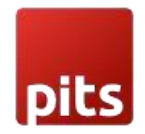

#### 3.1.2 Additional Fee/Contribution excluding tax

- This sets that the Additional Fee/Contribution amount entered in Admin is Excluding Tax.
- In Excluding Tax setting, the tax will be calculated for the Fee amount selected or entered by the customer in checkout, which means that the total fee amount will be Fee + Tax.
- The tax is calculated based on the tax rate and tax rule provided for the shipping address.
- The Calculated tax will be displayed as Additional Fee/Contribution Tax in checkout order summary.

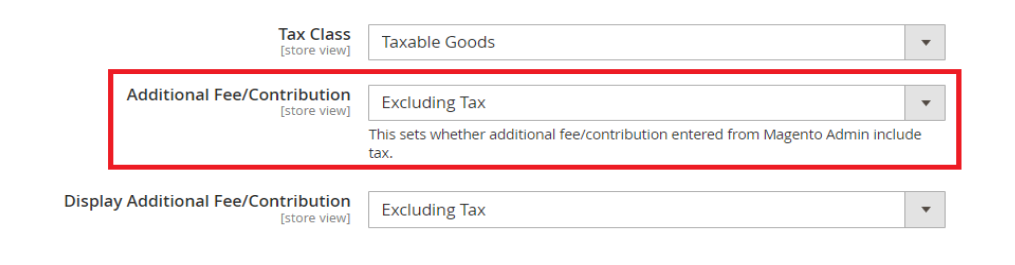

Figure 7 – Additional Fee/Contribution admin panel configuration with Excluding Tax.

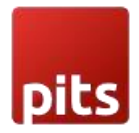

#### 3.1.2.1 Display Additional Fee/Contribution (Excluding Tax)

To display Additional Fee/Contribution in checkout without tax select the configuration in admin panel as below. (Figure - 8)

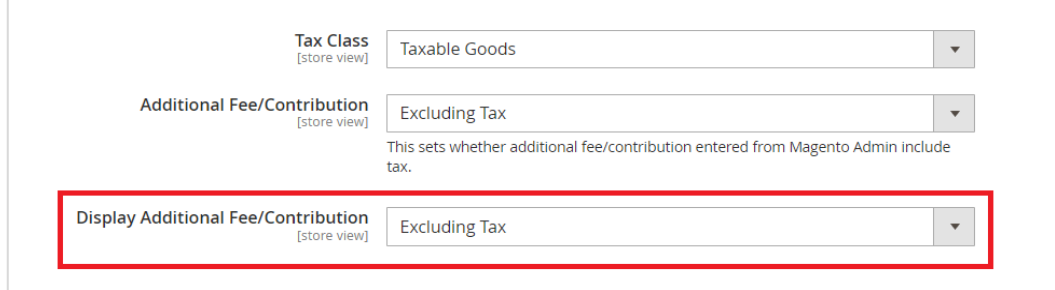

Figure 8 – Display Additional Fee/Contribution with Excluding Tax Configuration in Admin Panel.

When the *display additional fee/contribution* set as *excluding tax*, the tax amount will not be included with the fee amount and it will display as below. (Figure - 9)

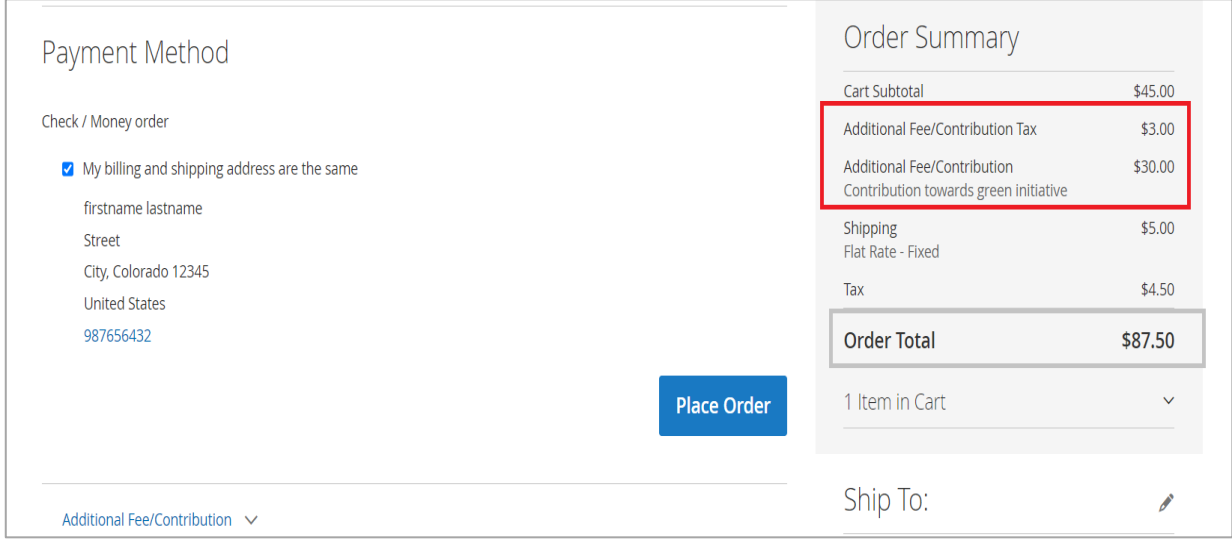

Figure 9 - Display Additional Fee/Contribution with Excluding Tax in Order Summary.

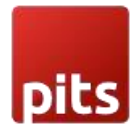

### 3.1.2.2 Display Tax for Additional Fee/Contribution (Including Tax)

To display Additional Fee/Contribution in checkout with tax select the configuration in admin panel as below. (Figure - 10)

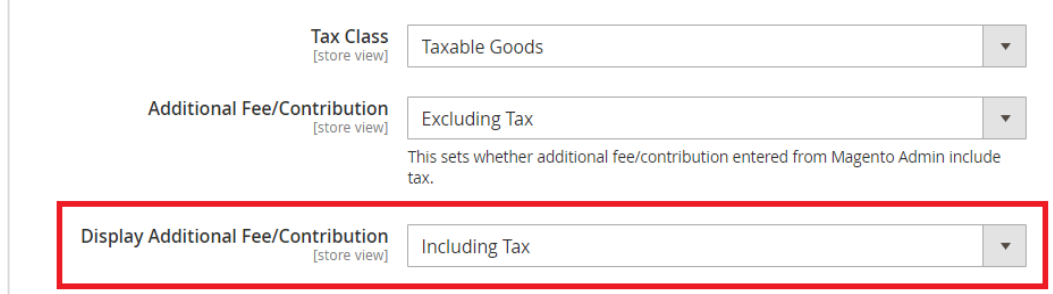

Figure 10 - Display Additional Fee/Contribution with Including Tax Configuration in Admin Panel.

When the *display additional fee/contribution* set as *Including tax*, the tax amount is also included with the fee amount and it will display as below. (Figure - 11)

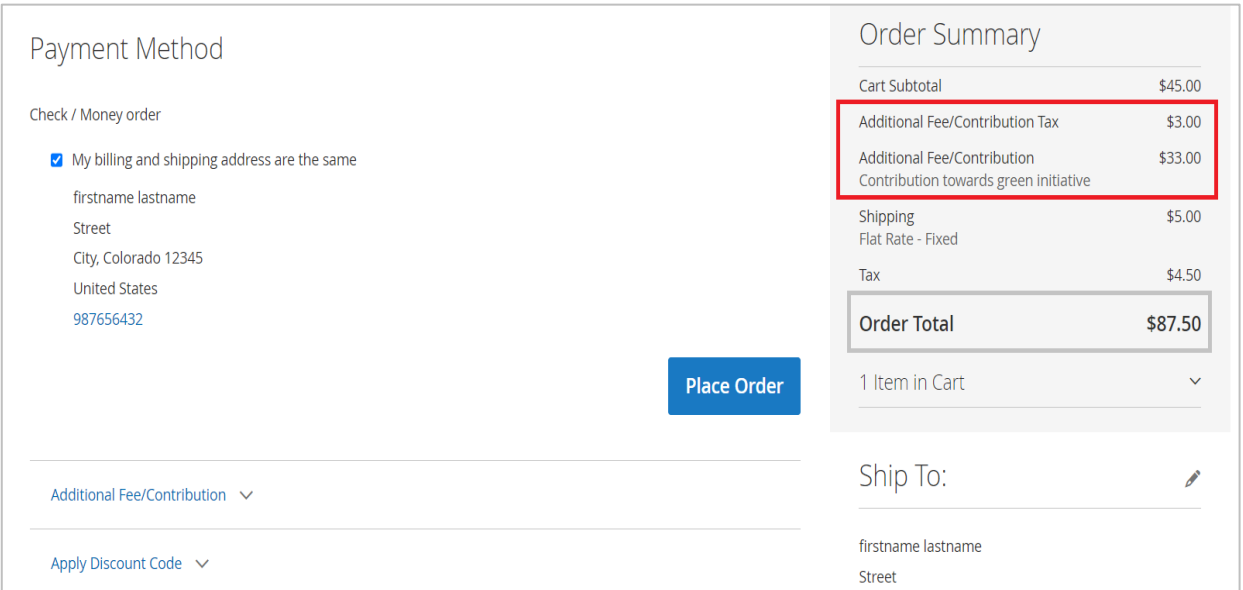

Figure 11 - Display Additional Fee/Contribution with Including Tax in Order Summary.

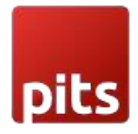

#### 3.1.2.3 Display Tax for Additional Fee/Contribution (Including and Excluding Tax)

To display Additional Fee/Contribution in checkout with and without tax select the configuration in admin panel as below. (Figure - 12)

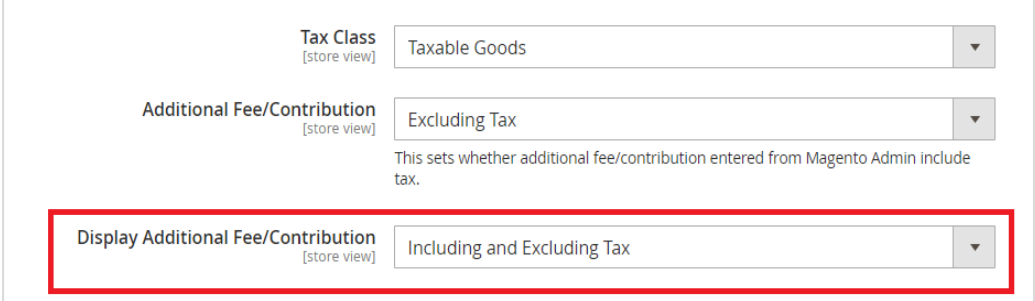

Figure 12 - Display Additional Fee/Contribution with Including and Excluding Tax Configuration in Admin Panel.

When the *display additional fee/contribution* set as *Including and Excluding tax*, the fee amount with including tax and excluding tax will be displayed separately as below. (Figure - 13)

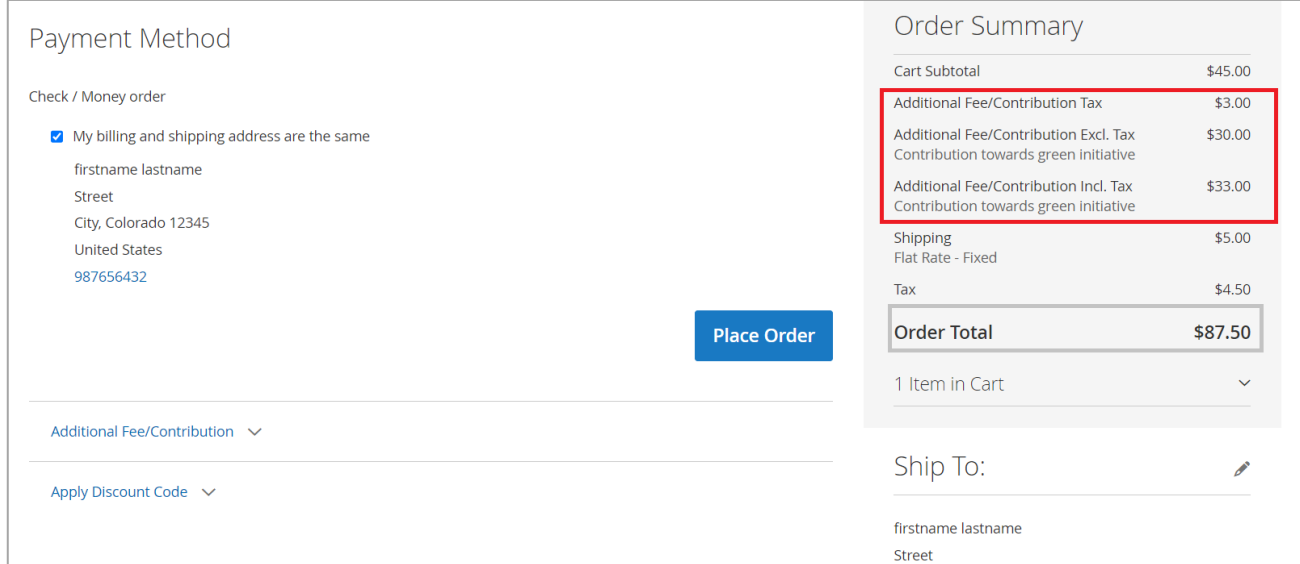

Figure 13 - Display Additional Fee/Contribution with Including and Excluding Tax in Order Summary.

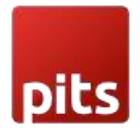

## 3.1.3 Additional Fee/Contribution with Including Tax

- This sets that the Additional Fee/Contribution amount entered in Admin is Including Tax.
- In Including Tax setting, the tax will not be calculated again for the Fee amount selected or entered by the customer in checkout, as it already includes the tax.
- The tax is calculated based on the tax rate and tax rule provided for the shipping address.
- The Calculated tax will be displayed as Additional Fee/Contribution Tax in checkout order summary

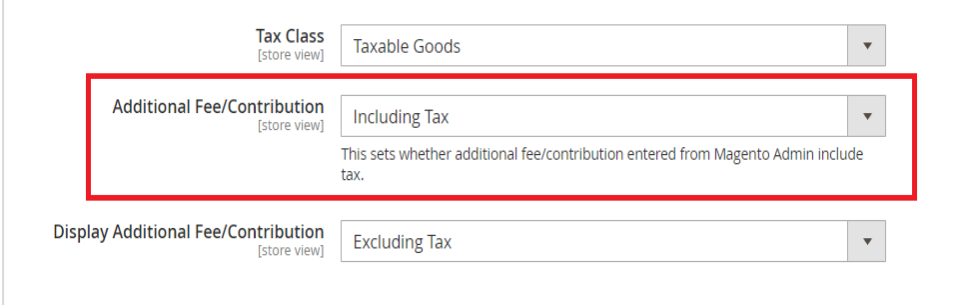

Figure 14 – Additional Fee/Contribution admin panel configuration with Including Tax.

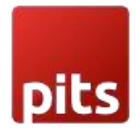

## 3.1.3.1 Display Tax for Additional Fee/Contribution (Excluding Tax)

To display Additional Fee/Contribution in checkout without tax select the configuration in admin panel as below. (Figure - 15)

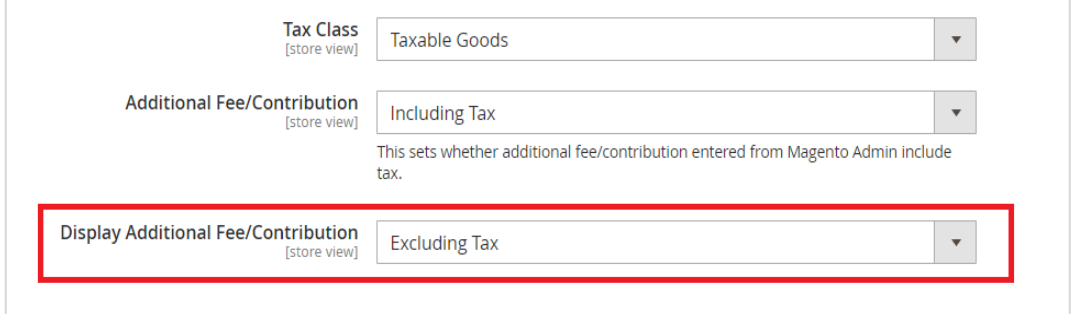

Figure 15 - Display Additional Fee/Contribution with Excluding Tax Configuration in Admin Panel.

When the *display additional fee/contribution* set as *excluding tax*, the tax amount will not include with the fee amount and it will display as below. (Figure - 16)

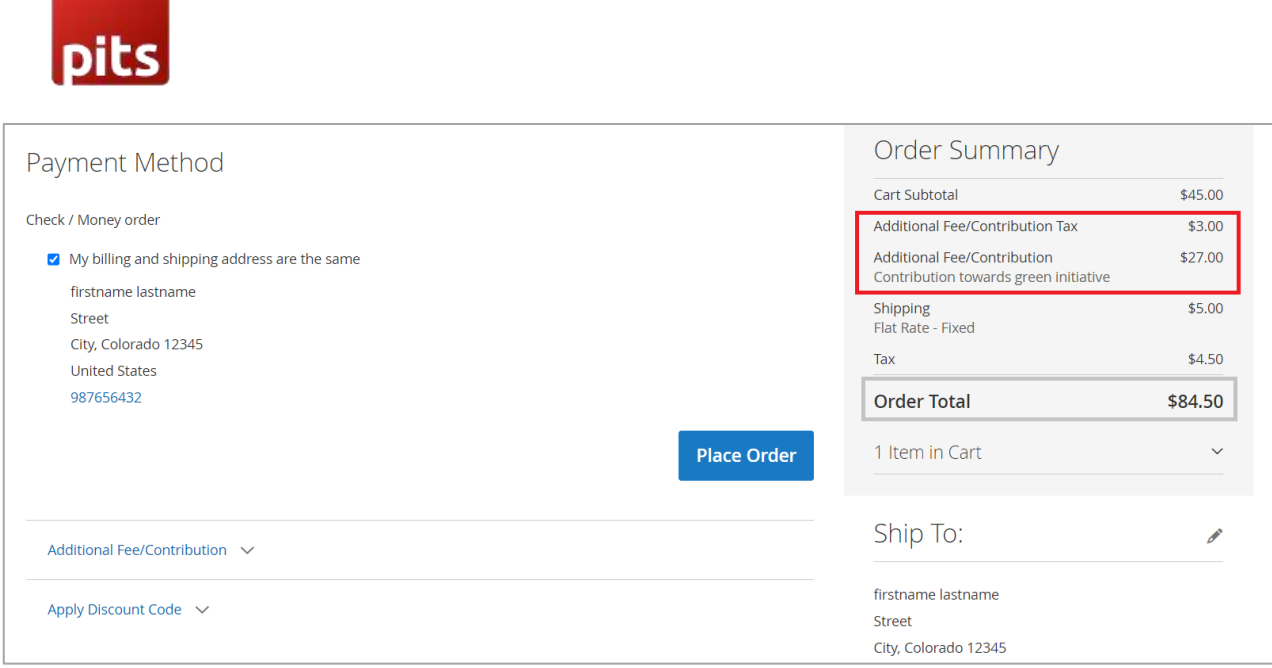

Figure 16 - Display Additional Fee/Contribution with Excluding Tax in Order Summary.

### 3.1.3.2 Display Tax for Additional Fee/Contribution (Including Tax):

To display Additional Fee/Contribution in checkout with tax select the configuration in admin panel as below. (Figure - 17).

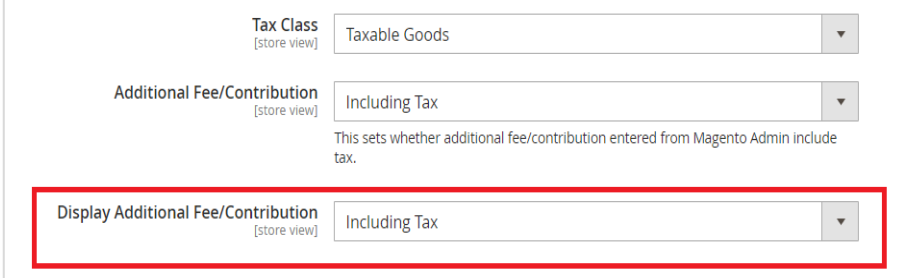

Figure 17 - Display Additional Fee/Contribution with Including Tax Configuration in Admin Panel.

When the *display additional fee/contribution* set as *Including tax*, the tax amount is also included with the fee amount and it will display as below. (Figure - 18)

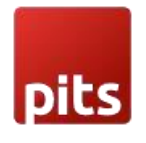

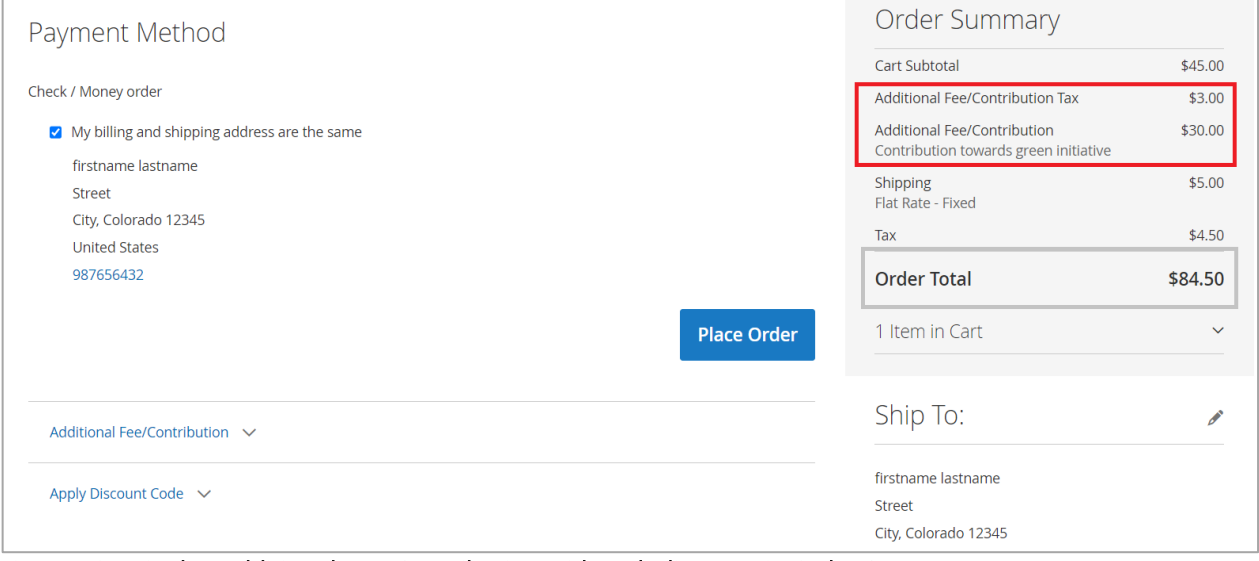

Figure 18 - Display Additional Fee/Contribution with Including Tax in Order Summary.

#### 3.1.3.3 Display Tax for Additional Fee/Contribution (Including and Excluding Tax)

To display Additional Fee/Contribution in checkout with and without tax select the configuration in admin panel as below. (Figure - 19)

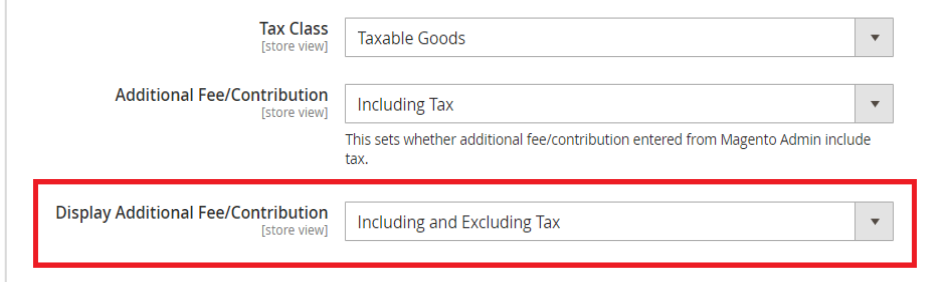

Figure 19 - Display Additional Fee/Contribution with Including and Excluding Tax Configuration in Admin Panel.

When the *display additional fee/contribution* set as *Including and Excluding tax*, the fee amount with including tax and excluding tax will be displayed separately as below. (Figure - 20)

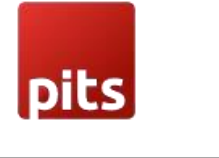

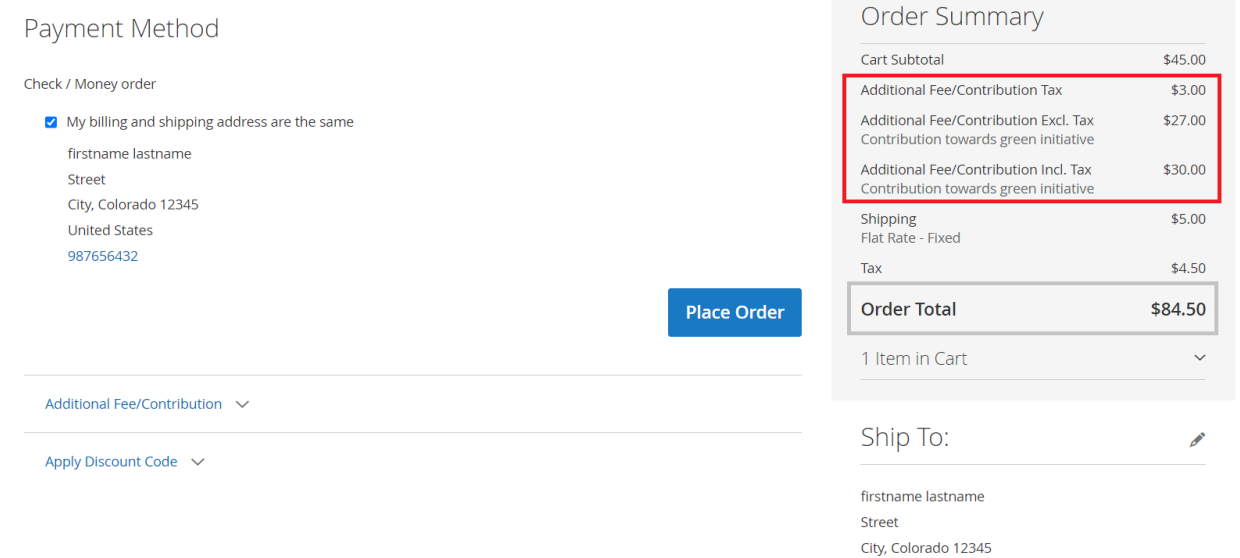

Figure 20 - Display Additional Fee/Contribution with Including and Excluding Tax in Order Summary.

## 3.2 Order Success

On successful order, the order e-mail contains the details of Additional Fee/Contribution and if tax is enabled for the additional fee, then it will get reflected in order e-mail as additional fee tax.

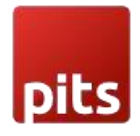

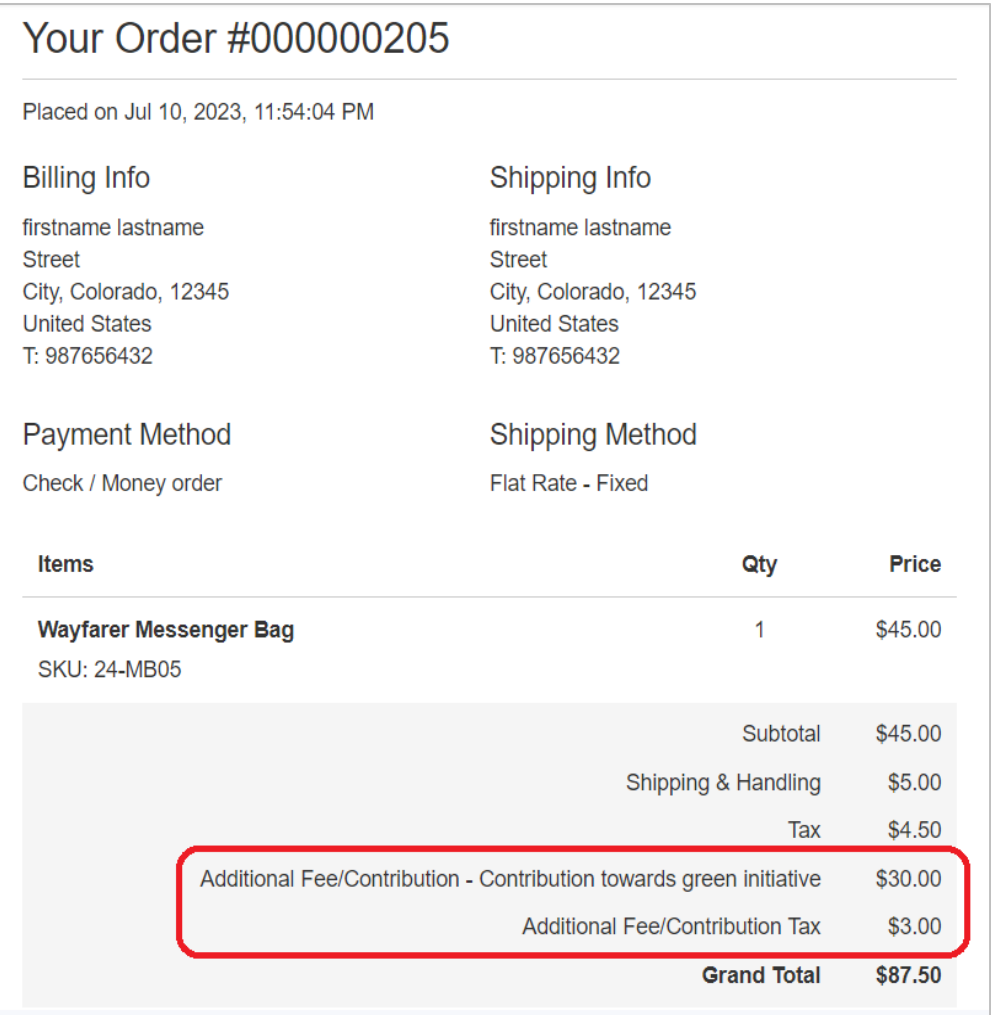

Figure 21 - Order Success Mail with Additional Fee/Contribution details.

# 4.0 Admin Panel

In the admin panel, go to Sales -> Orders

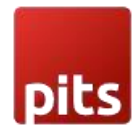

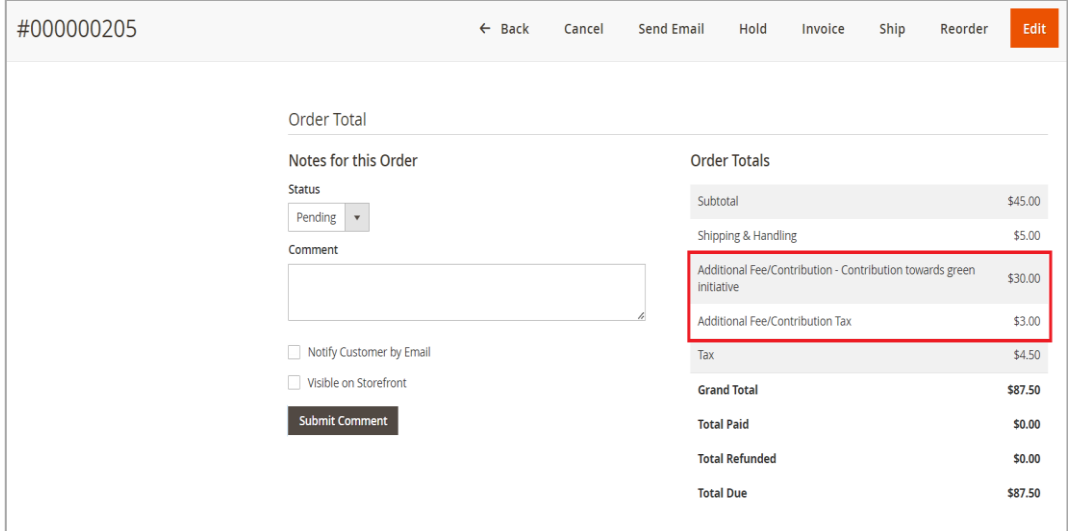

Figure 22 - Sales Order View with Additional Fee/Contribution.

#### Sales -> Invoice

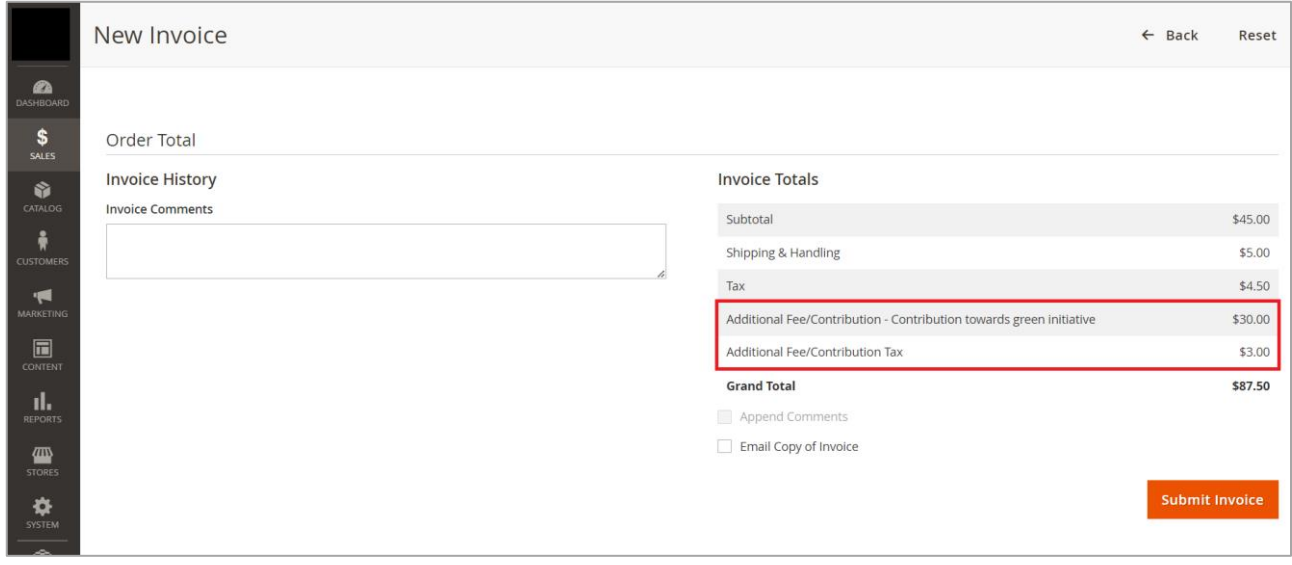

Figure 23 - Order in invoice with Additional Fee/Contribution amount.

Sales -> Credit Memo

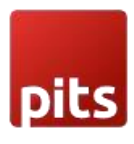

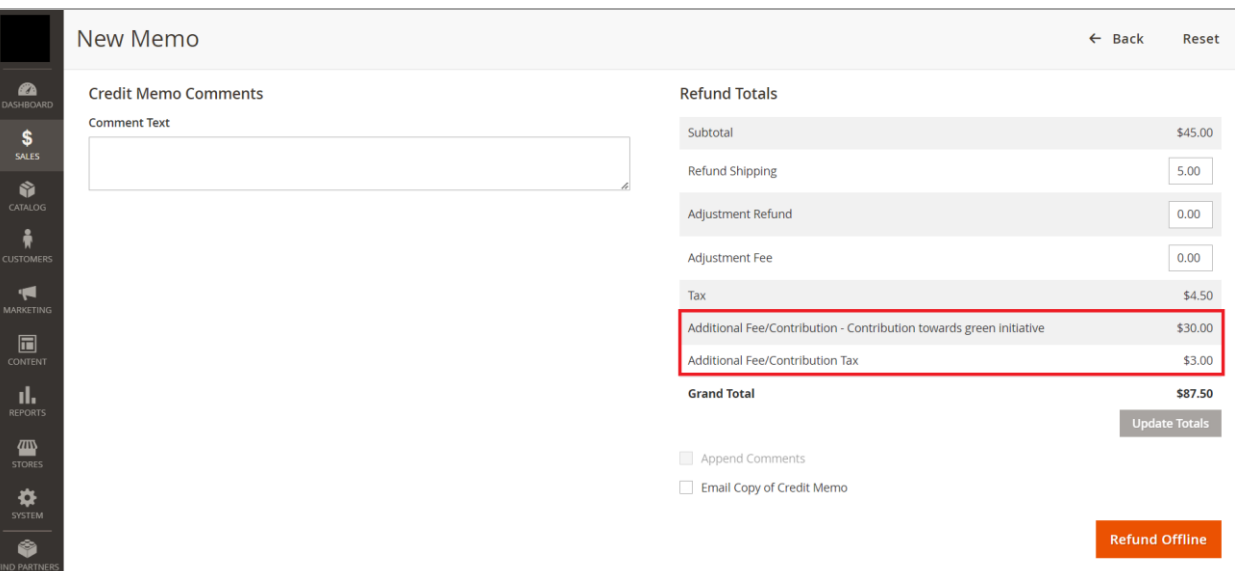

Figure 24 - Order in Credit memo with Additional Fee/Contribution amount.

Invoice and Credit Memo e-mail will also have the Additional fee / Contribution Amount and Tax for Additional fee / Contribution. If Tax is disabled then Tax will not be displayed for Additional Fee / Contribution.

## 5.0 Support

If you have questions, use our contact form at [webshopextension.com](https://www.webshopextension.com/) or email at

info@webshopextension.com